- e-STATION program (EAC100/EAC200) installation on Windows Vista
- 1. Installation w ill start automatically, w hen CD is inserted. Or, you can run 'SETUP\setup.exe' manually.

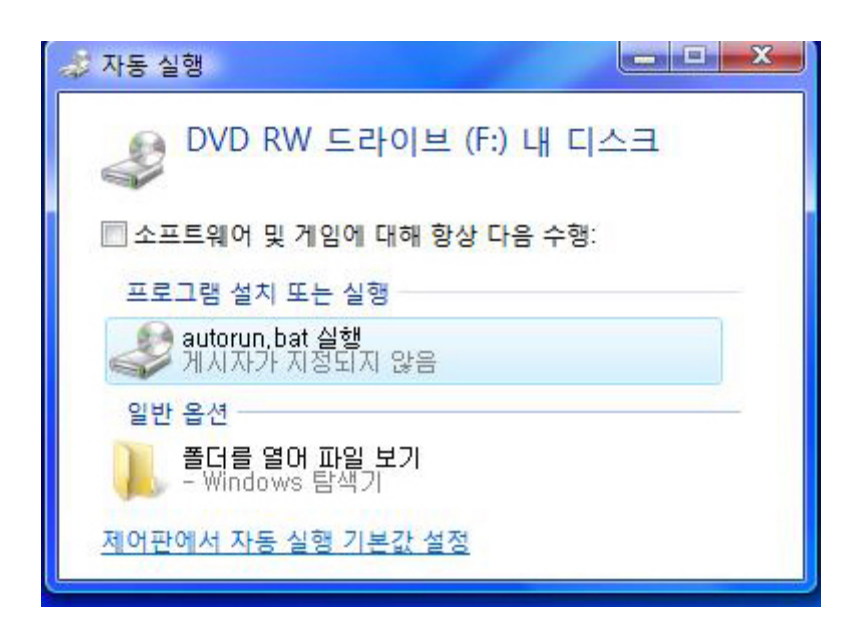

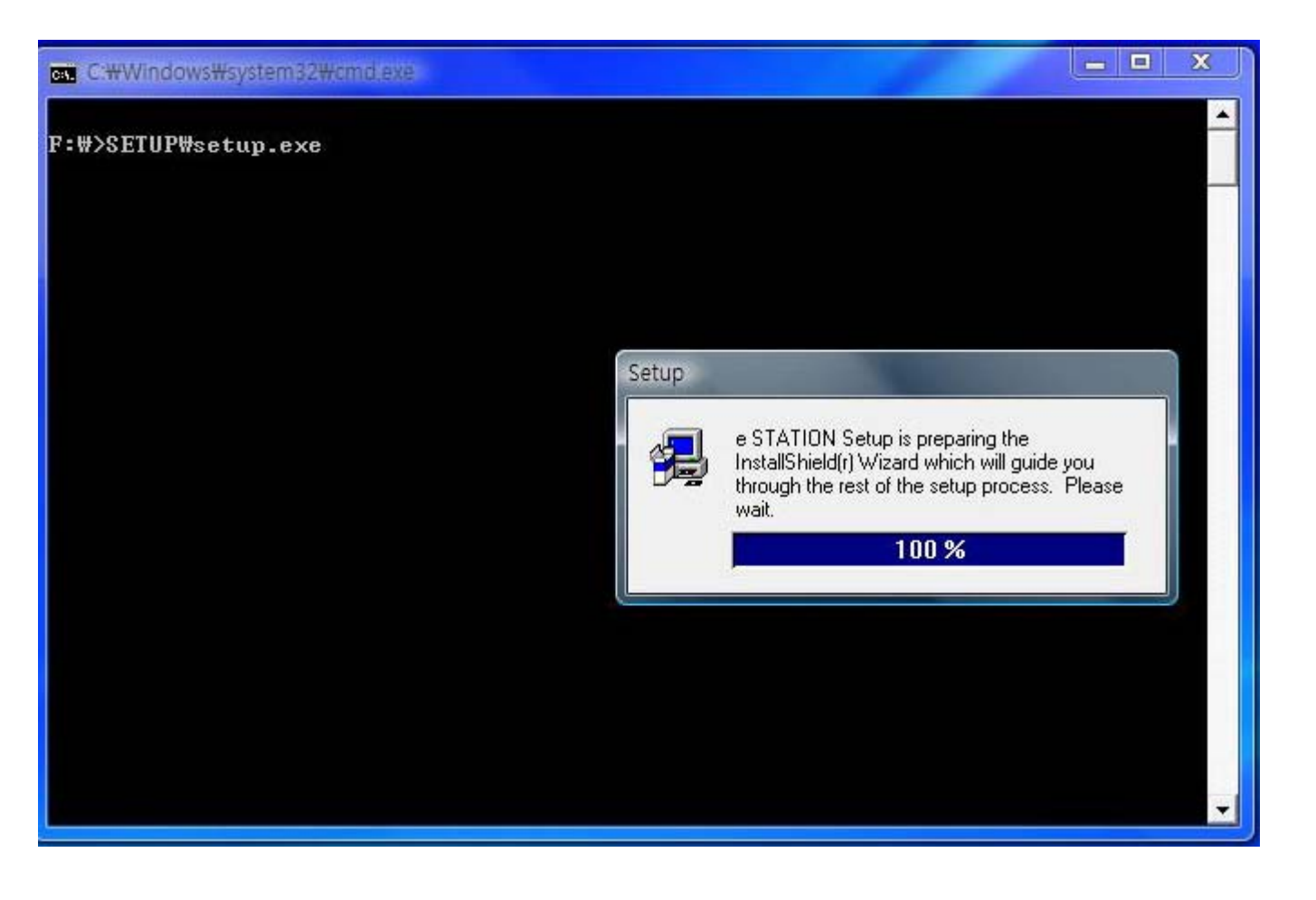

#### 2. Click 'Next'

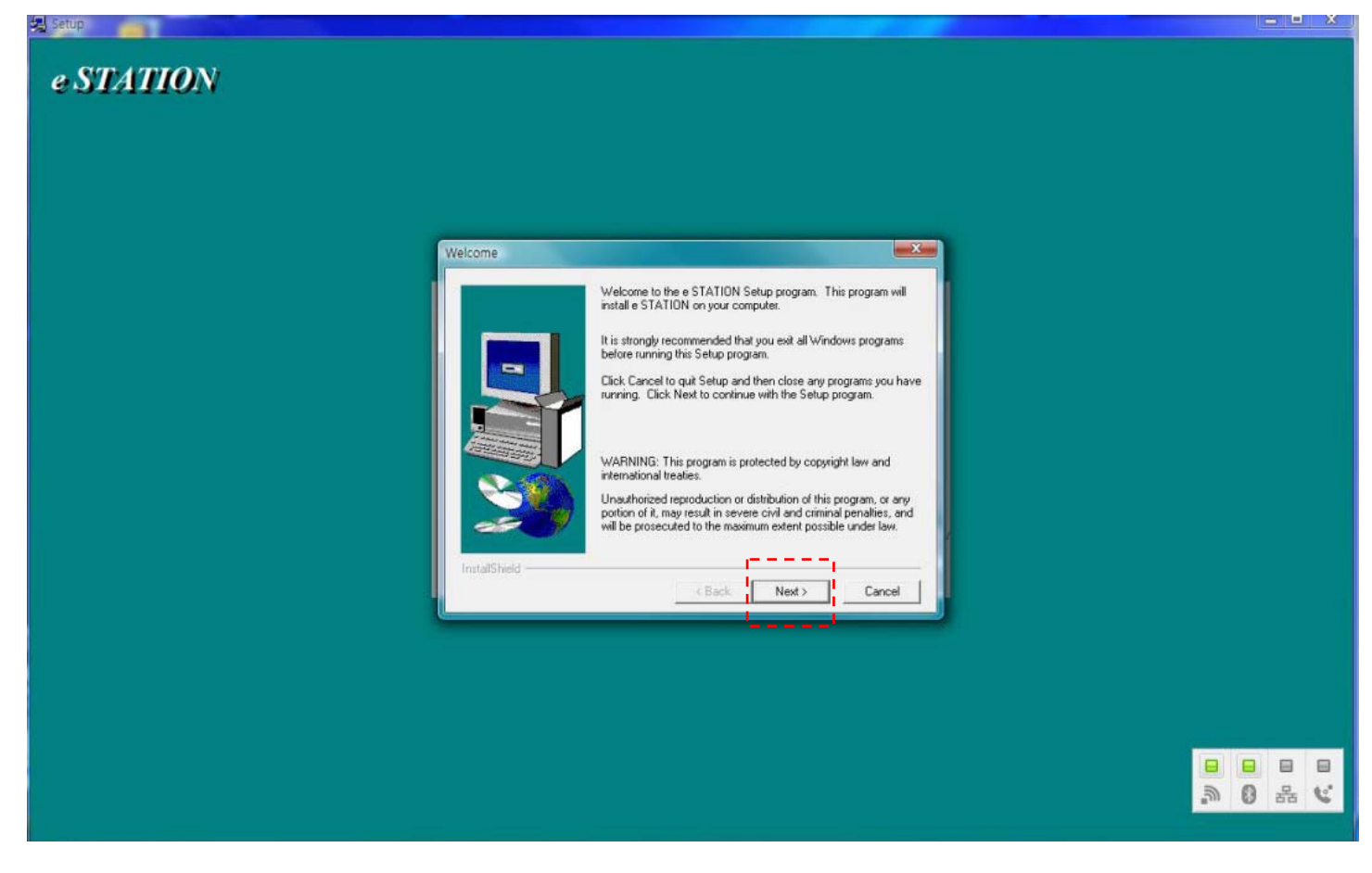

## 3. Type 'Name' and 'Company'

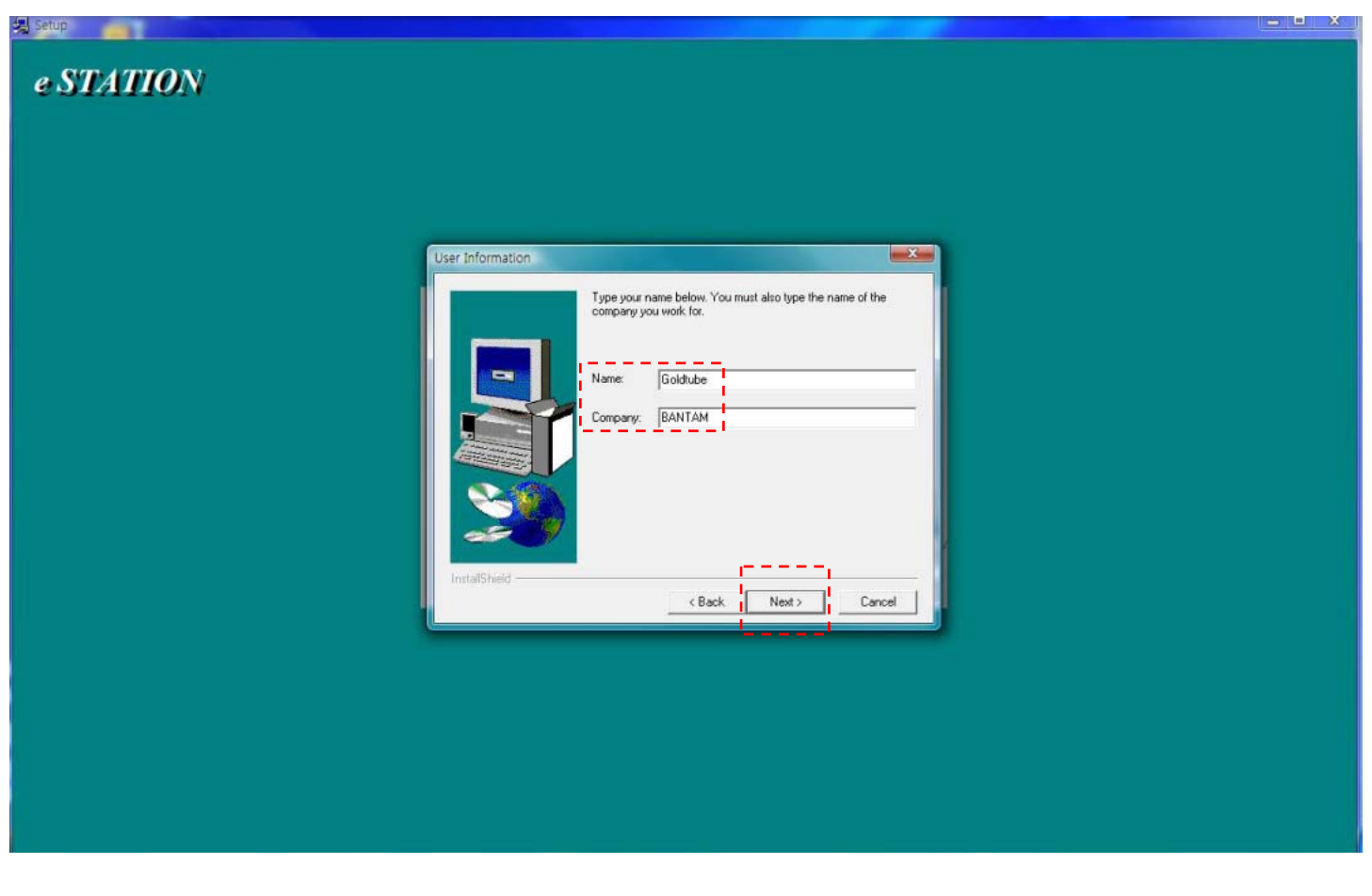

4. Select the destination directory w hich the program w ill be installed. (default path is recommended)

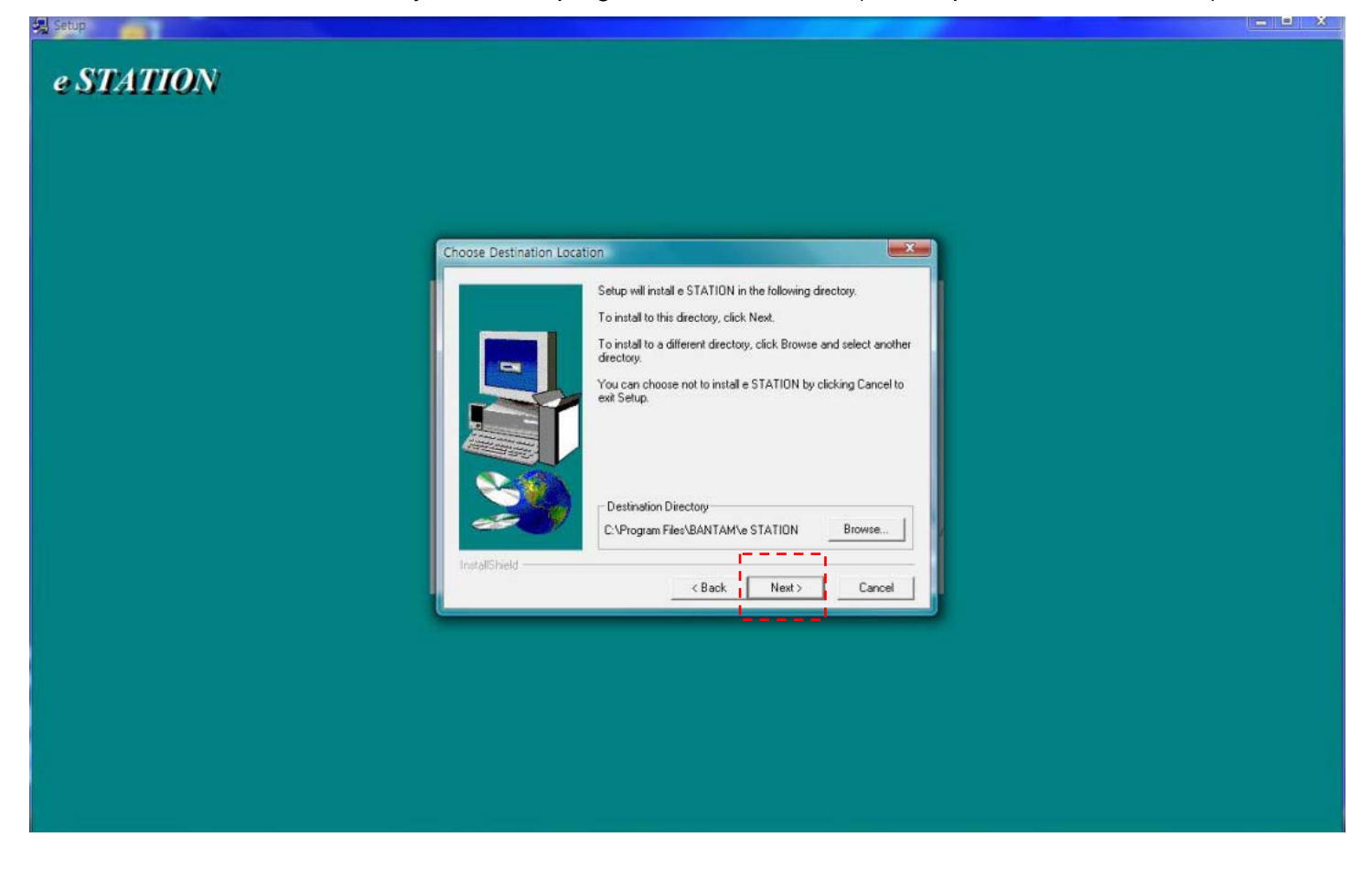

5. Click 'Next'.

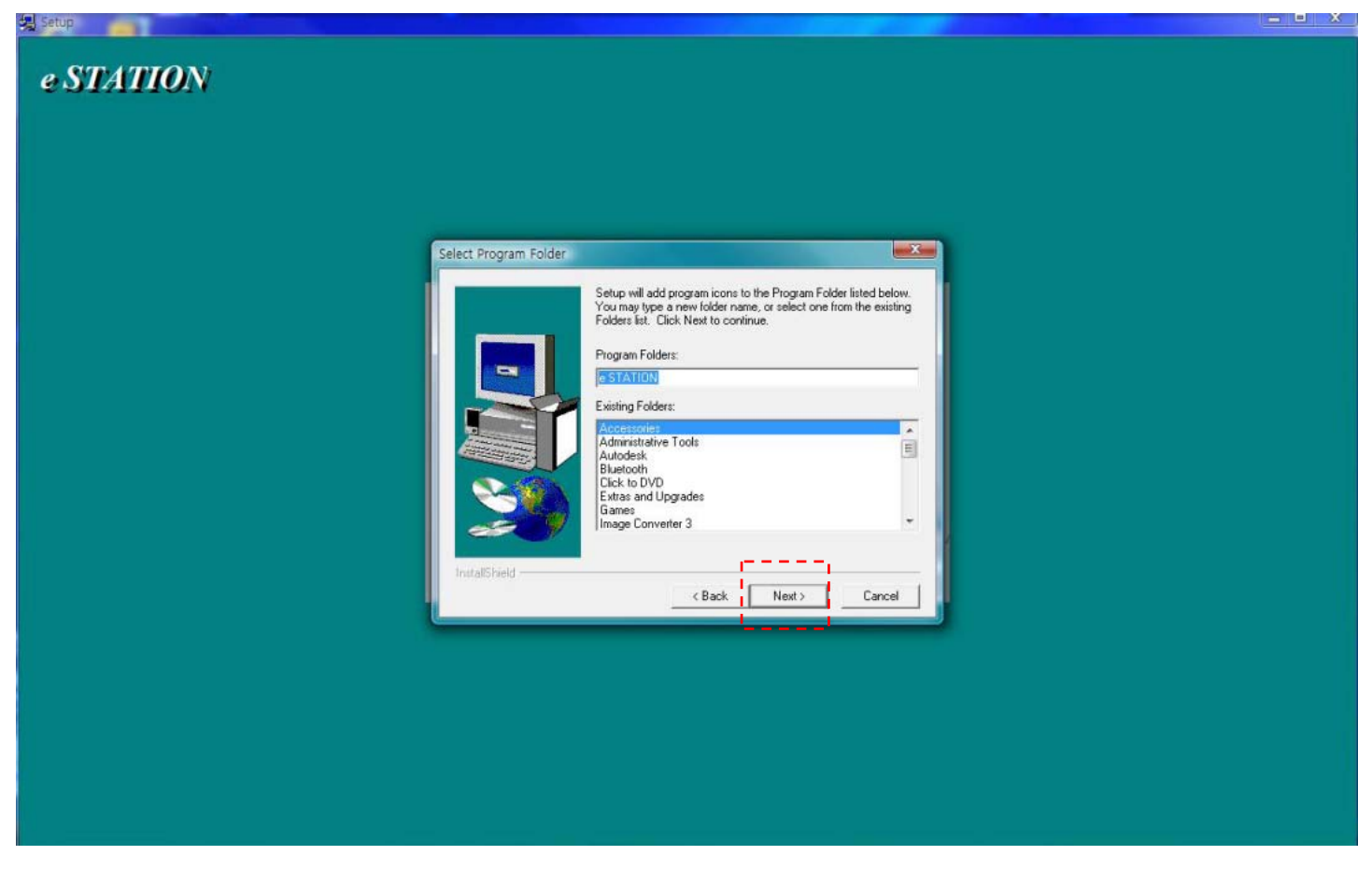

#### 6. Program installation w ill start.

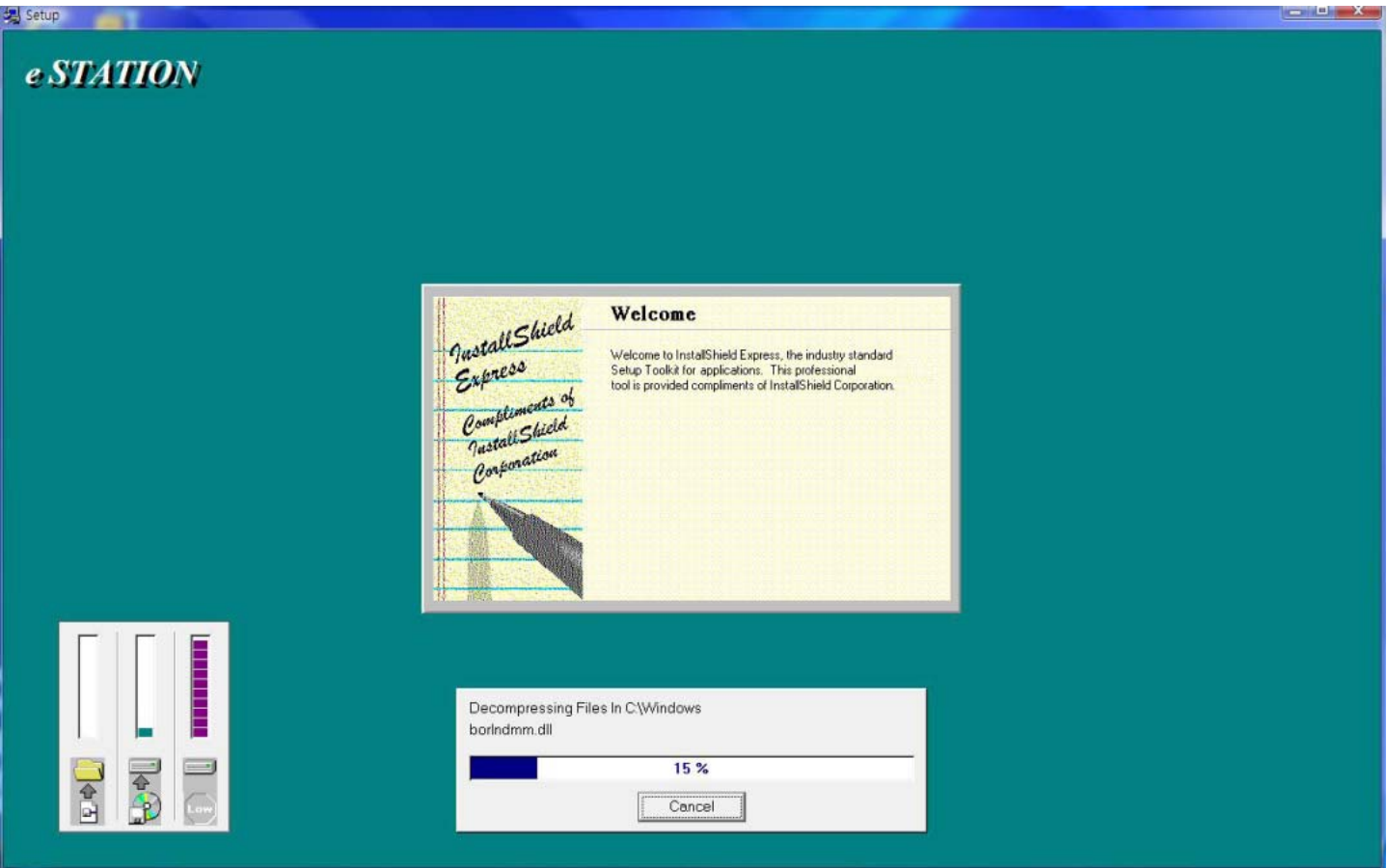

7. When setup has finished, click 'Finish'. This is all of the program installation. Now, the USB driver file will be installed.

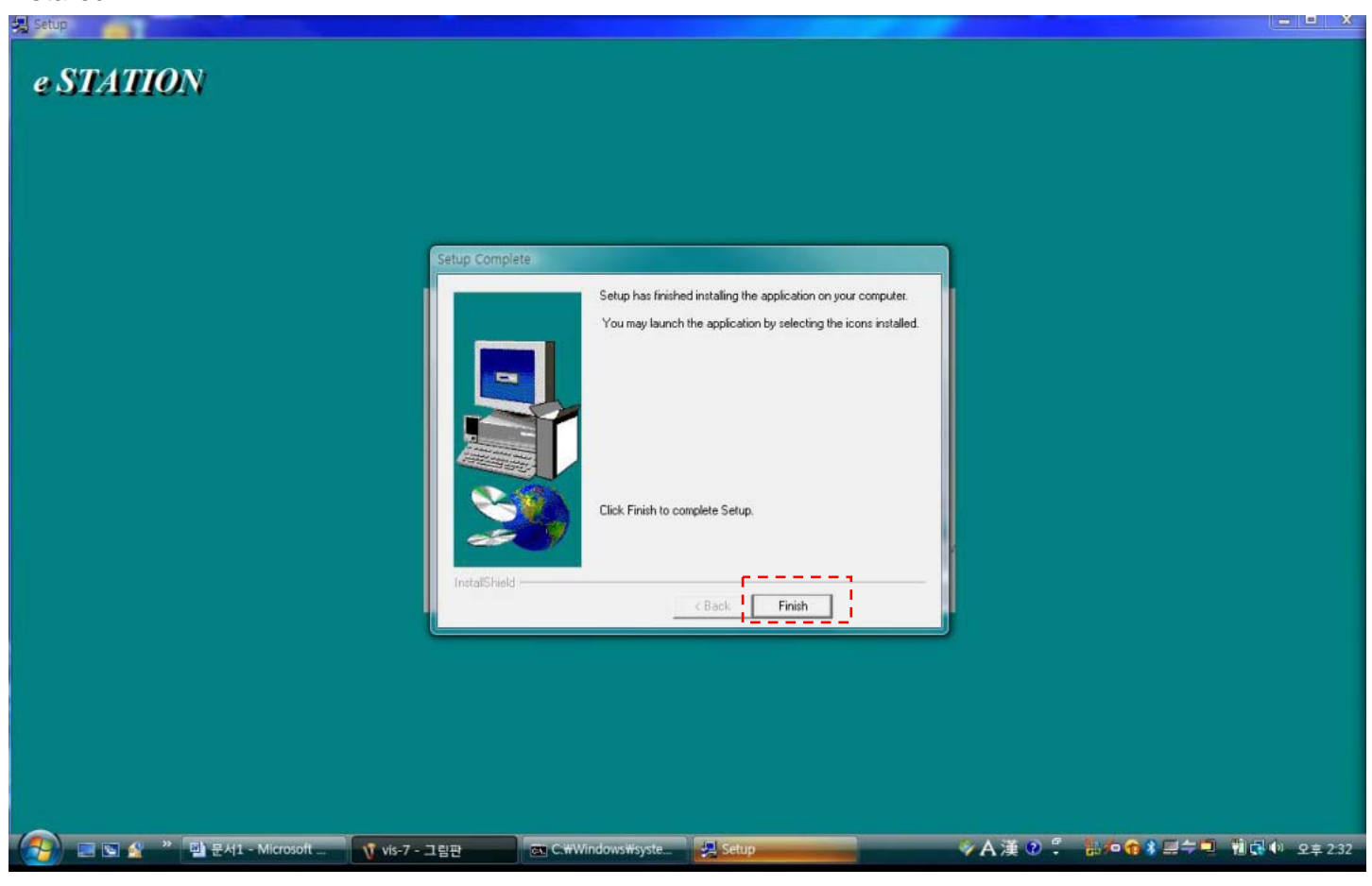

# - USB driver files installation

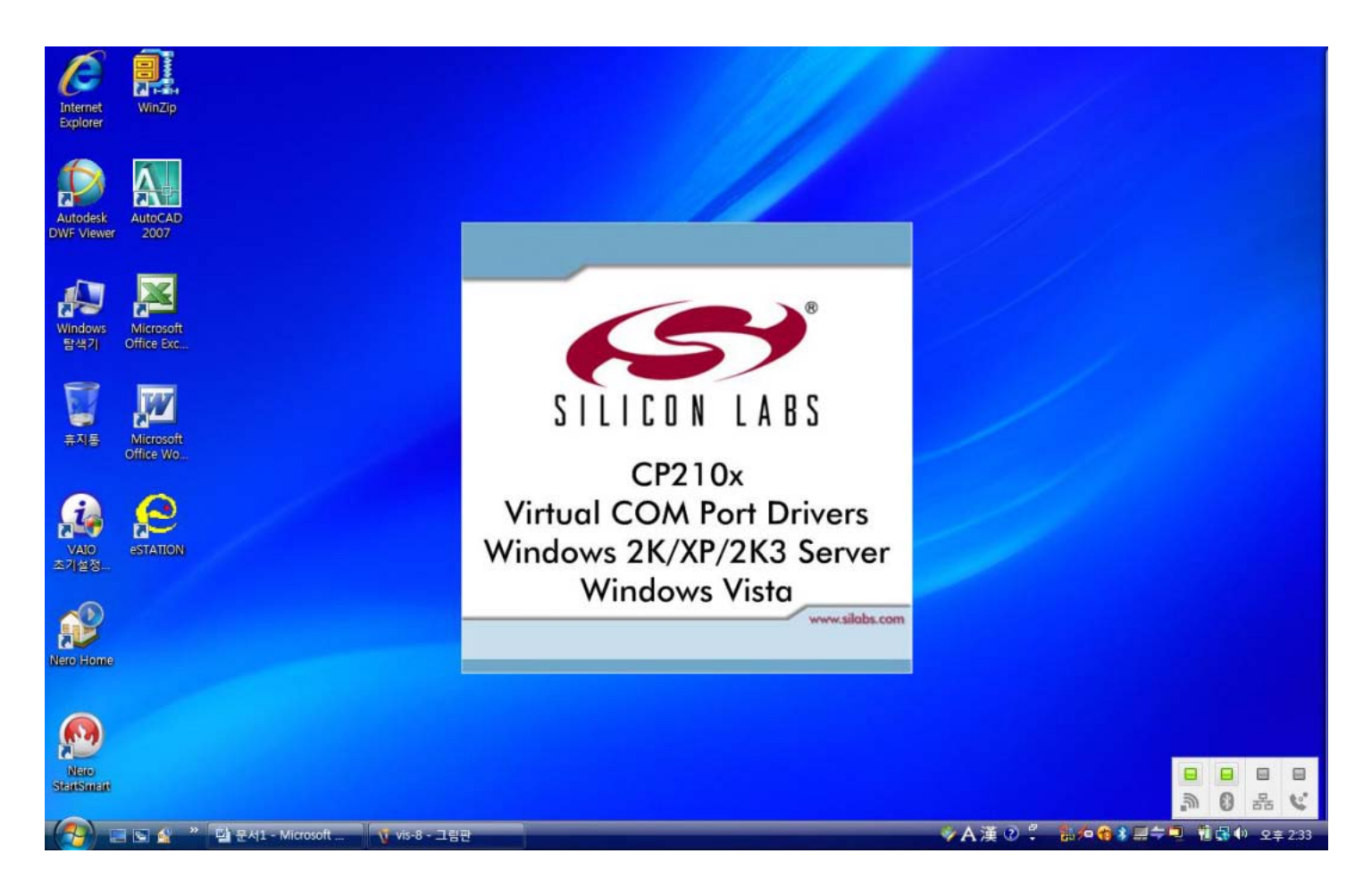

### 1. Click 'Next'.

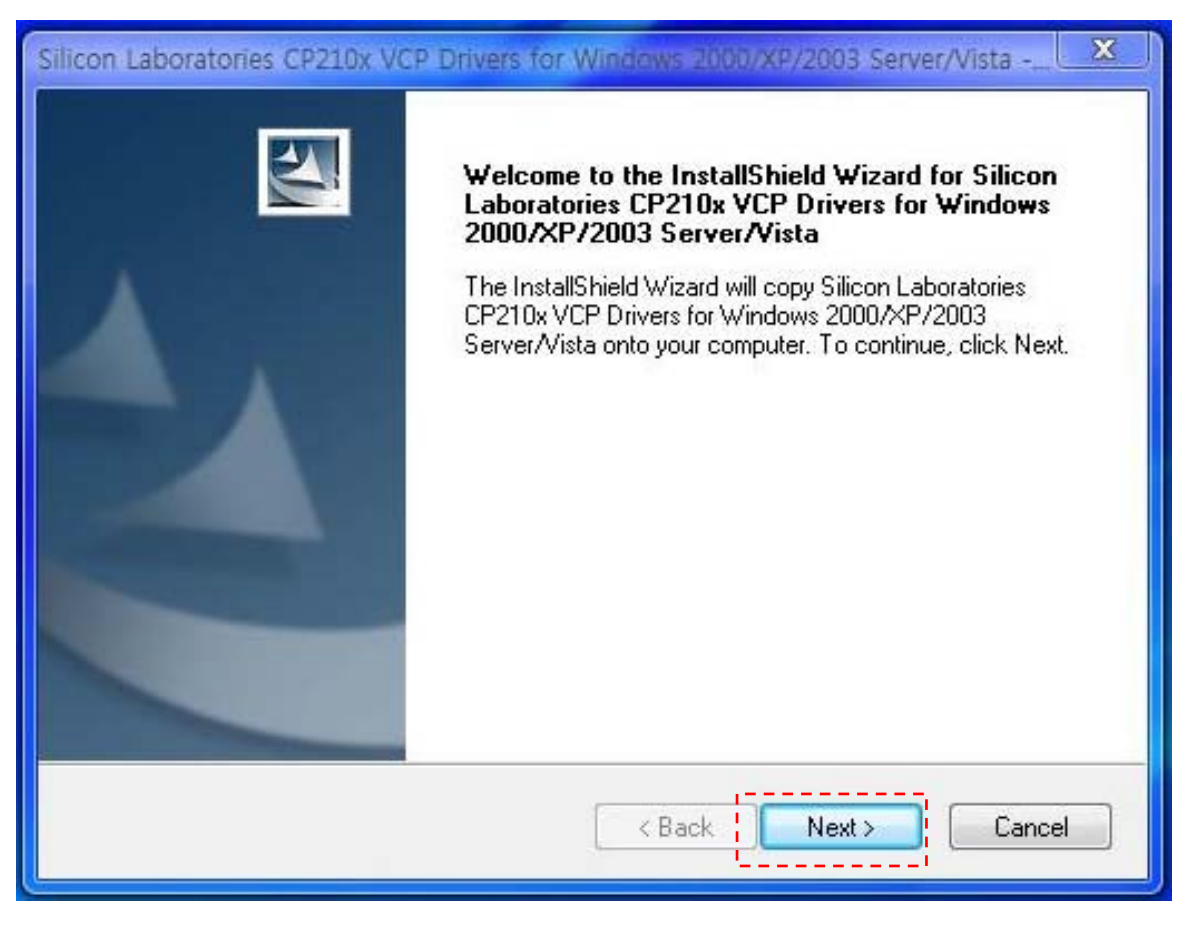

## 2. Check 'I accept the …..', and click 'Next'.

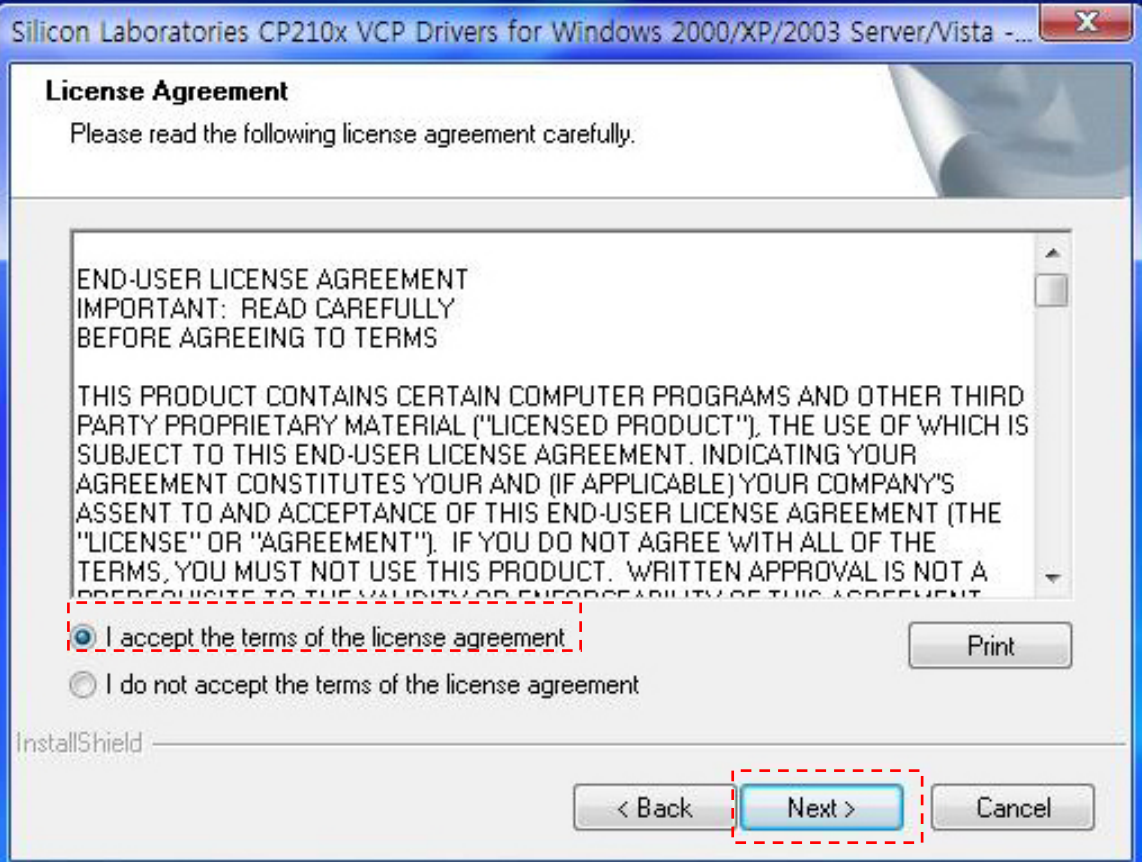

3. Select the destination folder w hich USB driver is installed. (default path is recommended)

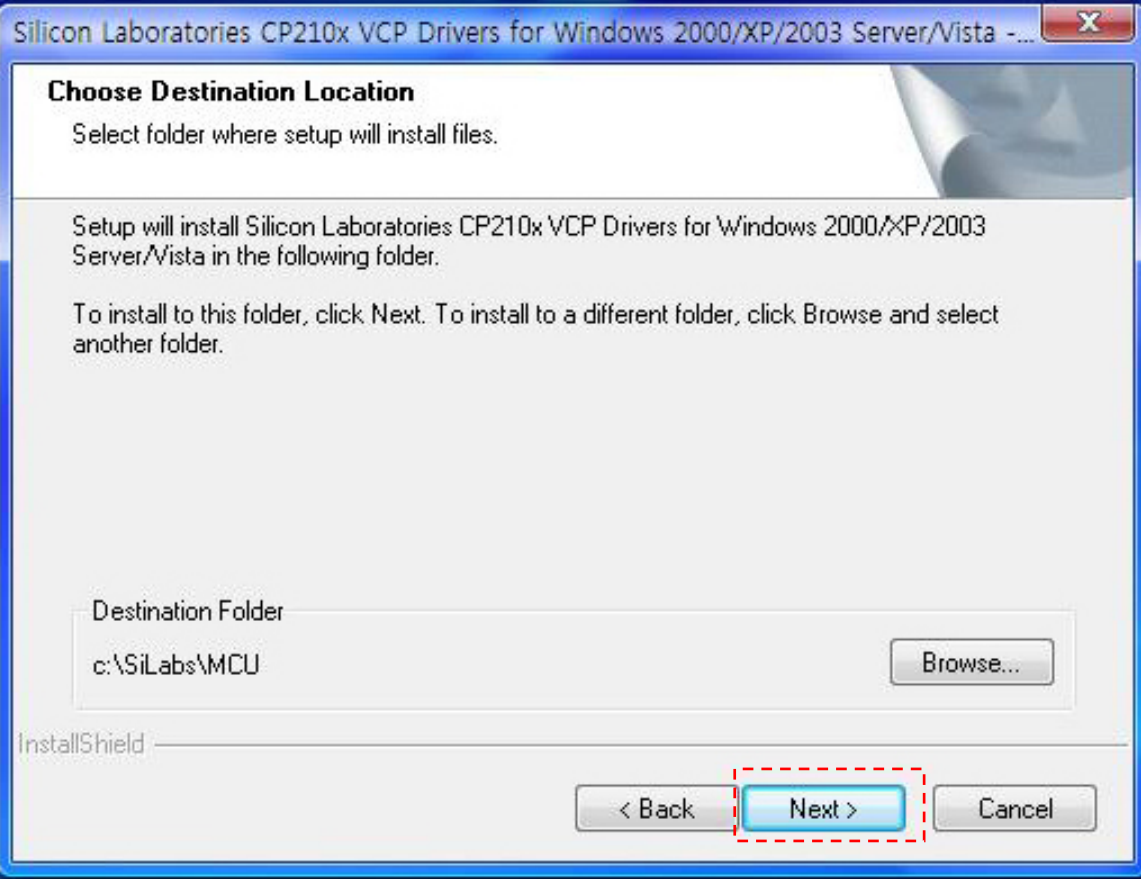

4. Click 'Install' to begin the installation.

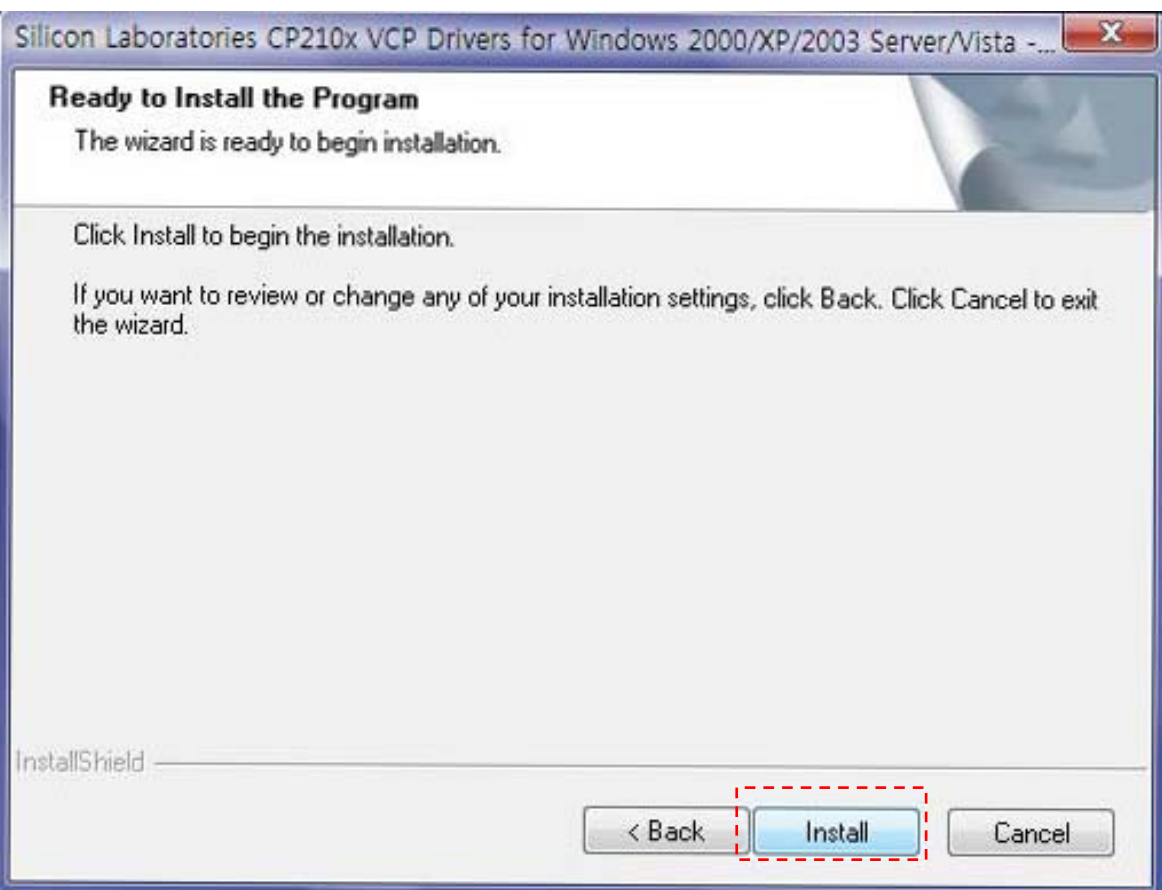

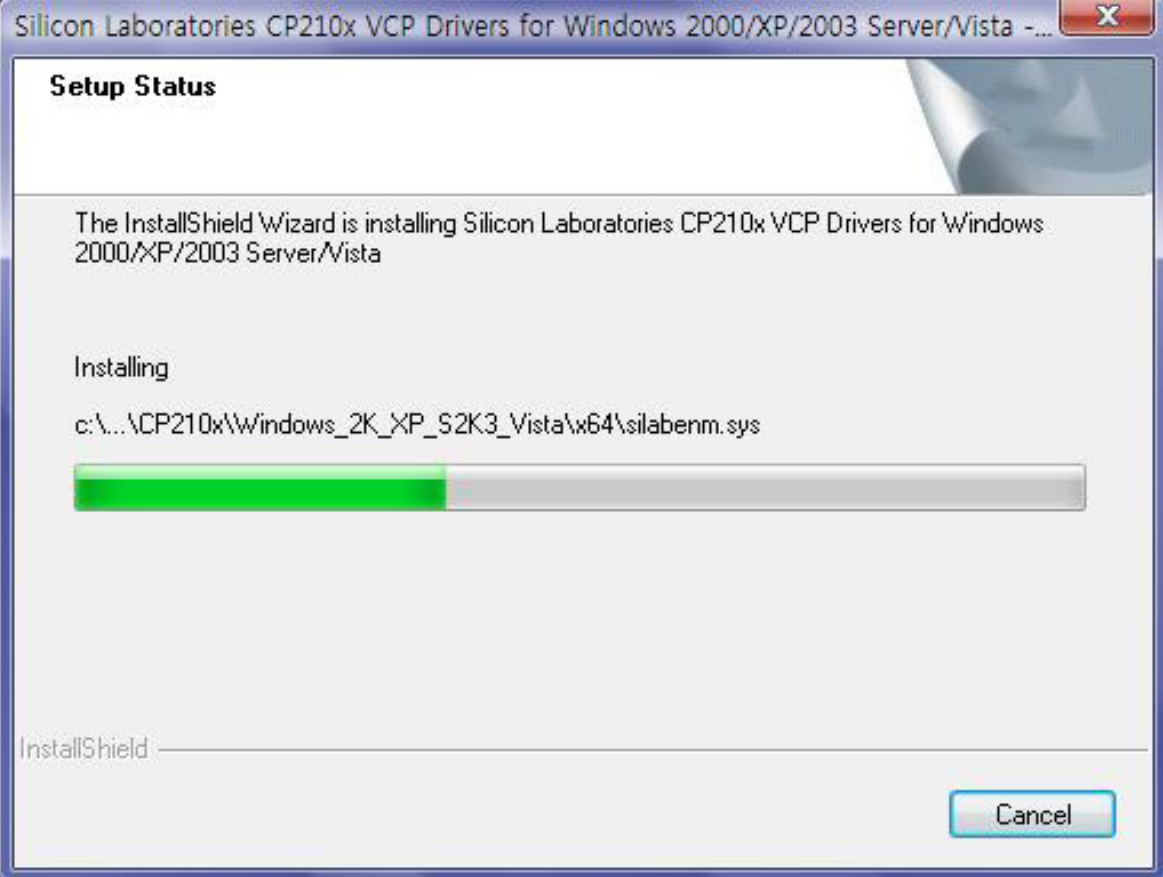

5. Check the box to launch the driver installer, and click 'Finish'.

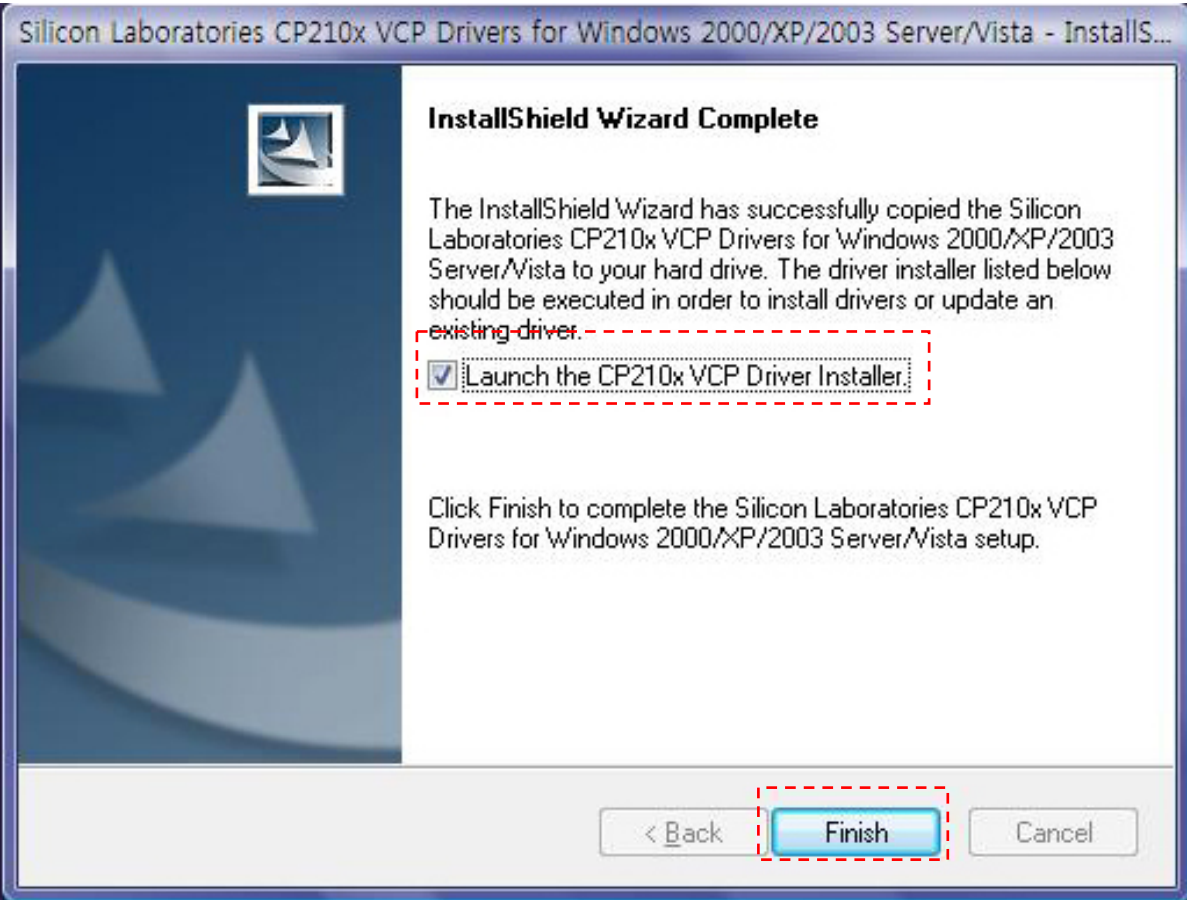

# 6. Click 'Install'.

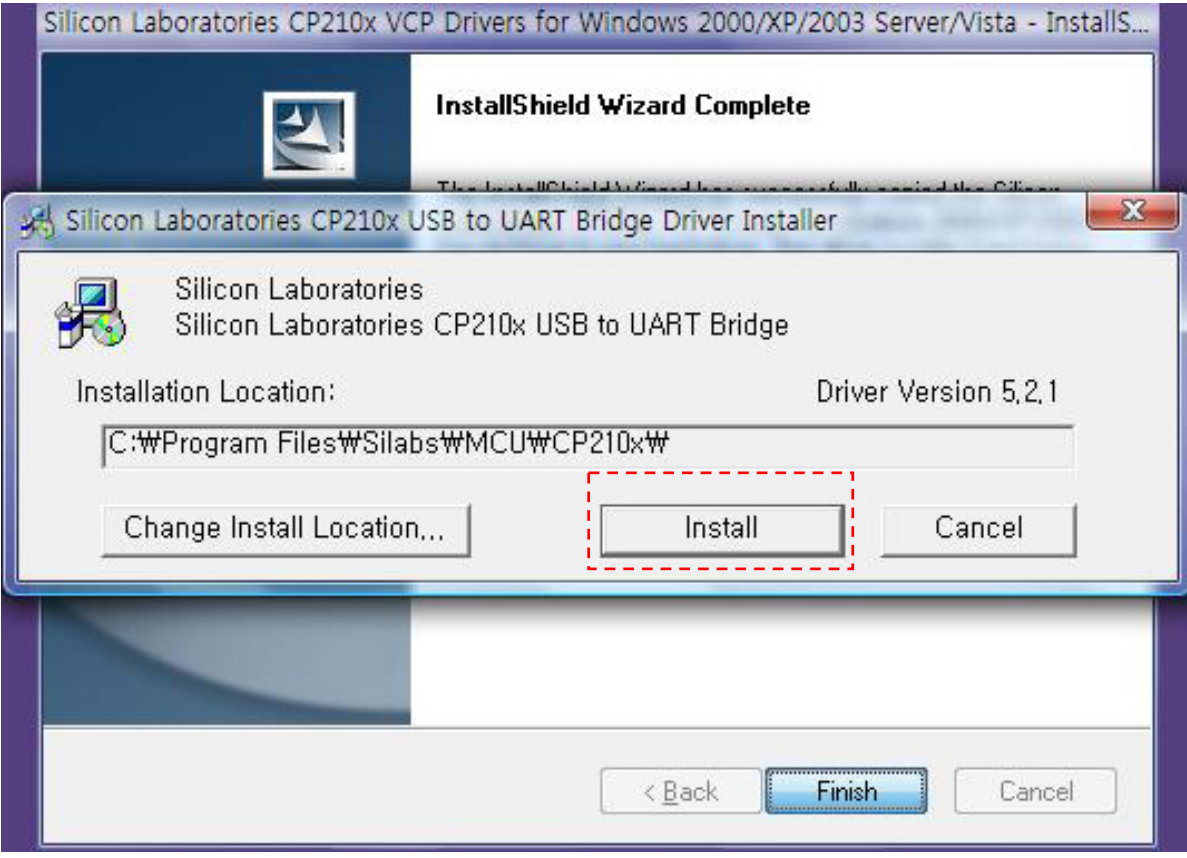

#### 7. Click 'OK'.

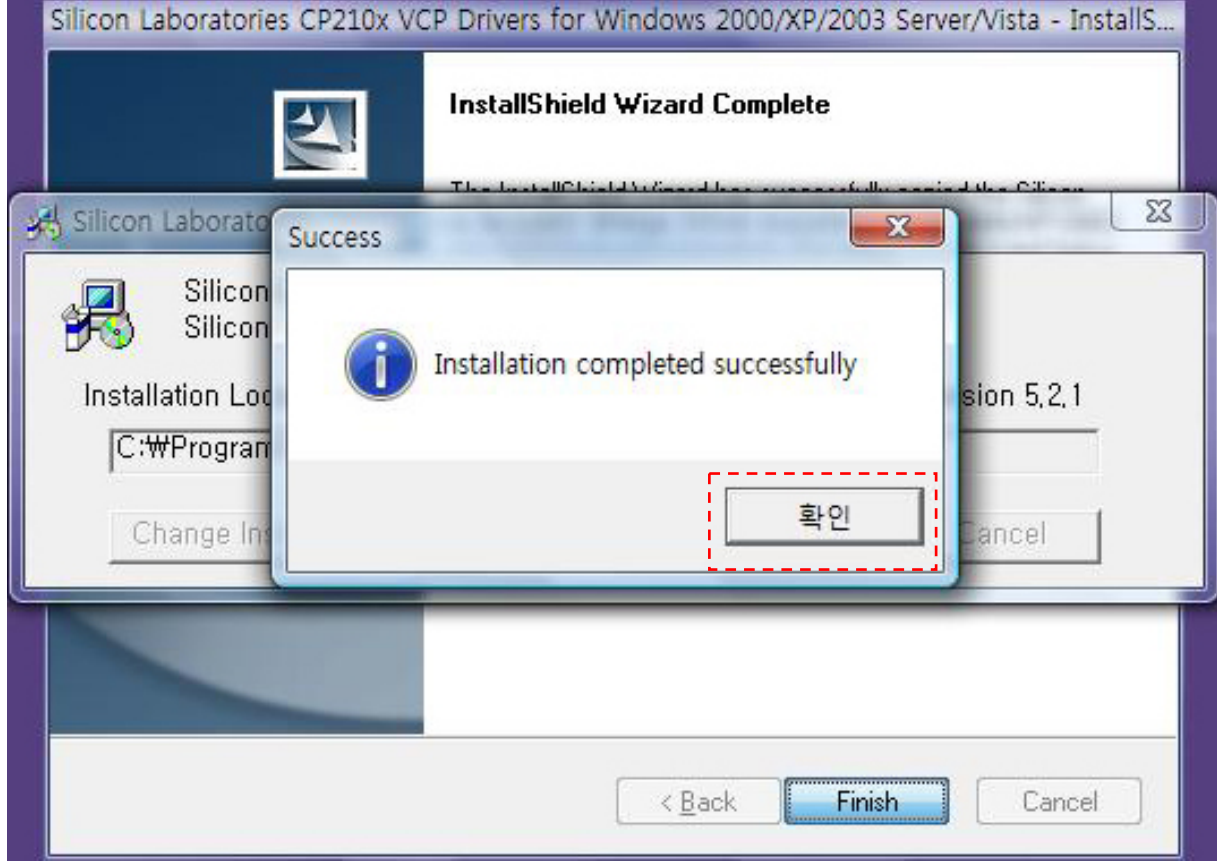

8. Now you can see the USB driver w hich was properly installed at the system hardw are information.

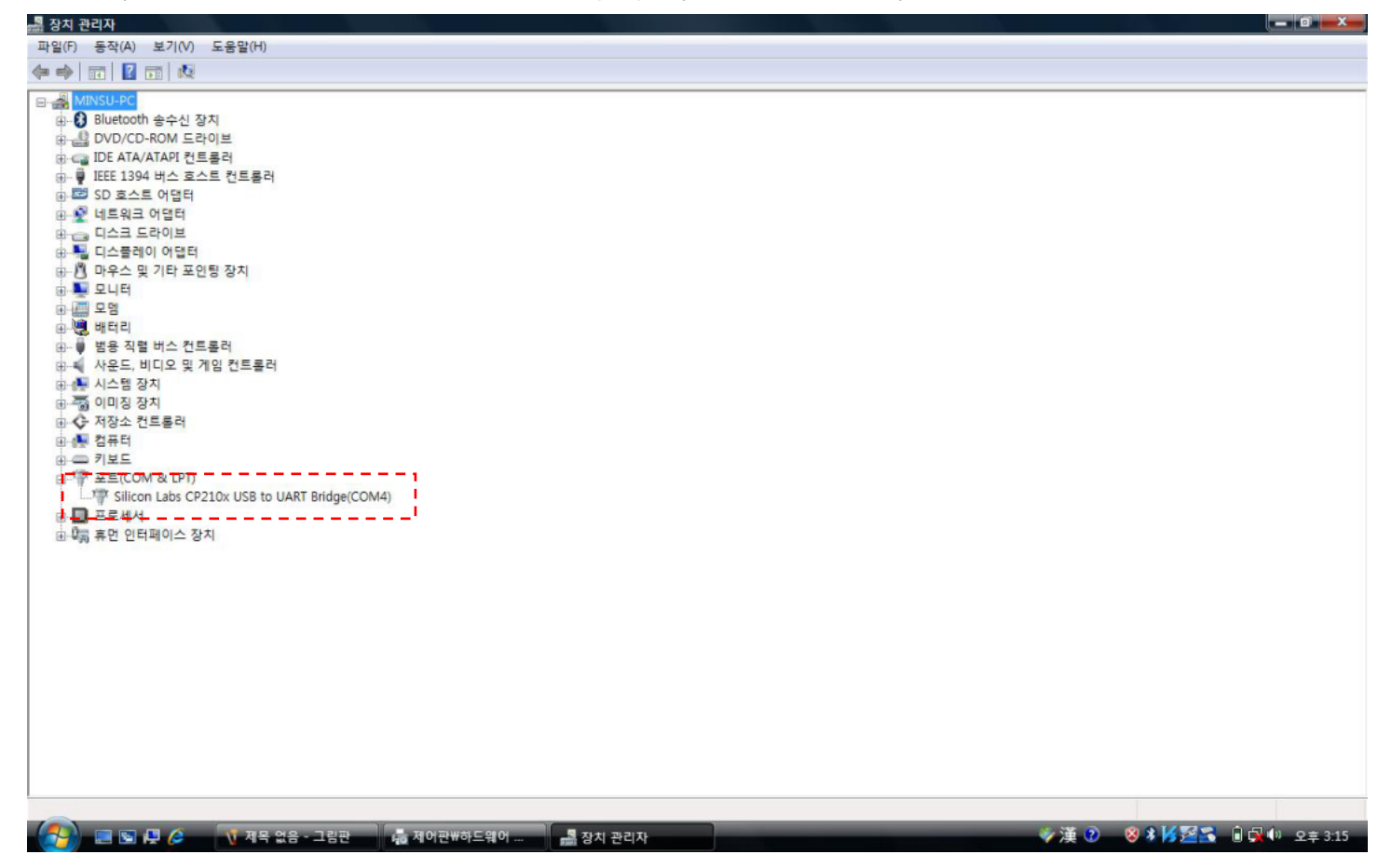

9. When e-STATION charger is operating w ith USB link to PC, you can see the yellow light is blinking which means the program is communicating w ith the charger properly.

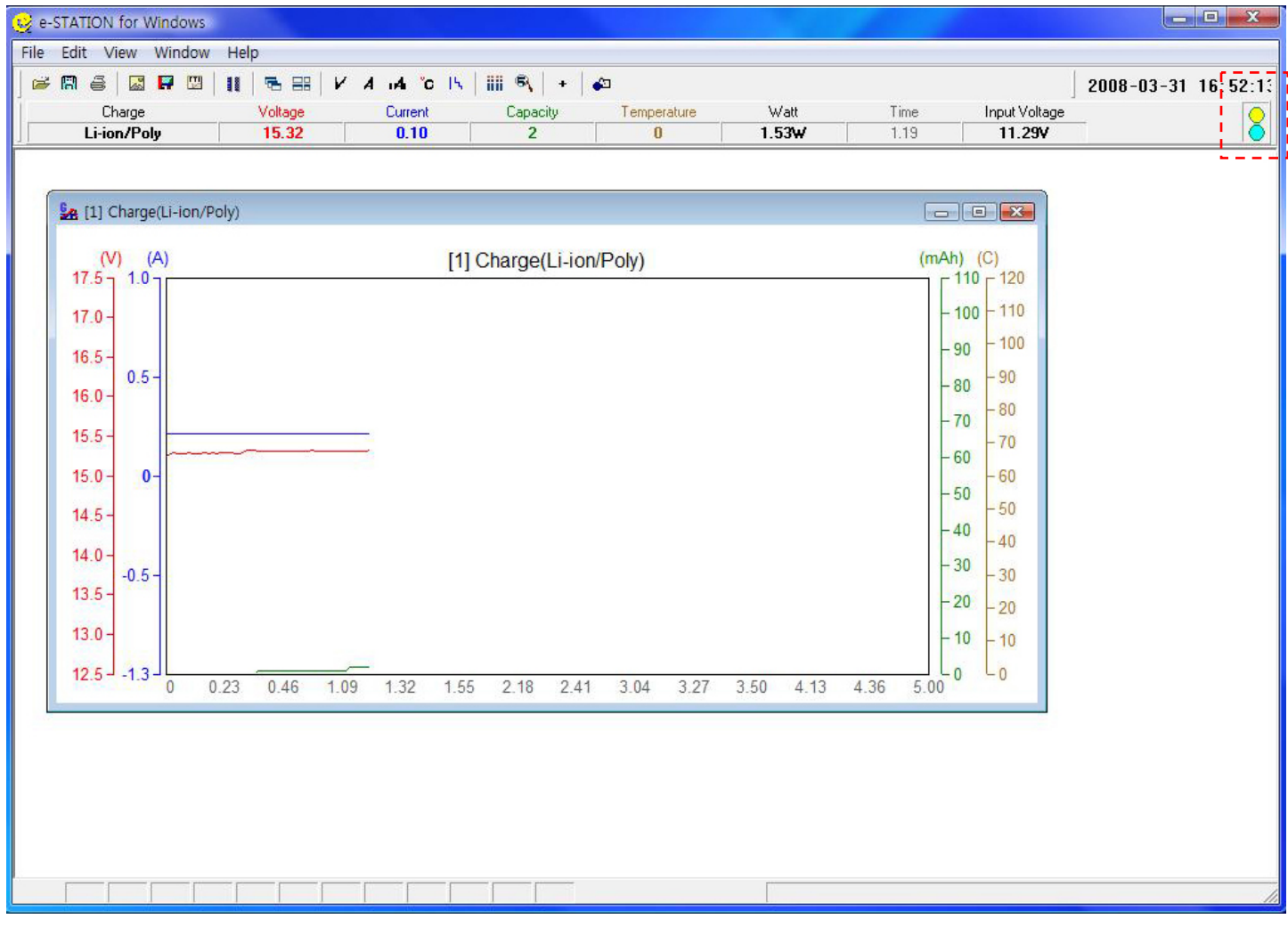